# Information Update Dell Latitude 10 – ST2/ST2E

### Creating A Bootable USB Flash Drive

Dell Latitude 10–ST2 and Dell Latitude 10–ST2E computers only support booting to 32-bit UEFI images. These computers are built around a 32–bit CPU core and do not support booting from a 64-bit UEFI. The methods available on various support forums and support sites only discuss how to build 64-bit UEFI images. However, these 64-bit UEFI images do not work on Dell Latitude 10–ST2/ST2E computers.

DVD images to boot to USB optical disk drives on the Dell Latitude 10–ST2/ST2E computers must also be built for 32-bit UEFI booting.

Complete the following procedure to create a bootable image for Dell Latitude 10–ST2/ST2E computers. This setup can run from any local system running Windows 7.

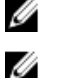

NOTE: Ensure the USB flash drive is USB 2.0-compliant and has a capacity of 4 GB or larger.

NOTE: Following methods have been verified to work on Dell Latitude 10–ST2 computers with A02 BIOS.

### Creating a Bootable USB Flash Drive for Windows 8 PE (Preinstallation Environment)

To create a bootable USB flash drive for Windows 8 PE:

- 1. Download the Windows 8 Assessment and Deployment Kit (ADK) from: www.microsoft.com/en-us/download/ details.aspx?id=30652 .
- 2. Install the ADK and ensure that the PE option is selected during the install setup.
- 3. Run the ADK command processor as an administrator.
- 4. Navigate to C:\Program Files (x86)\Windows Kits\8.0\Assessment and Deployment Kit\Windows Preinstallation Environment.
- 5. Run the command, CopyPE x86 X:\Path.

Here, X is any drive on the local computer. The path must be a new folder name for the PE output folder. Use a folder name that does not exist. The script extracts the output to the destination folder.

For example, CopyPE x86 C:\Win8PE.

The script displays an error if output folder name already exists.

6. After CopyPE command completes, run the MakeWinPEMedia cmd /UFD X:\Path Y:.

Here, X is the local drive and the path is the folder that was used for CopyPE and Y: is the drive letter for the USB flash drive.

For example, MakeWinPEMedia /UFD C:\Win8PE E:.

For more command-line options, run MakeWinPEMedia /?.

- 7. After the script completes, the USB drive is ready to boot to Windows 8 PE.
- 8. To customize Windows PE, follow Microsoft's documentation on the ADK.

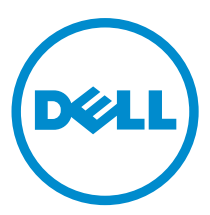

2013 - 04

## Creating a Bootable USB Flash Drive for Windows 8 OS

- 1. Download or use an existing Windows 8 (x86) Install DVD ISO file.
- 2. Download theWindows 7 USB DVD Download Tool from: www.microsoftstore.com/store/msstore/html/ pbPage.Help\_Win7\_usbdvd\_dwnTool .
- 3. Connect the USB drive to the USB port.
- 4. Run the DVD tool as an administrator.
- 5. Select the Windows 8 installer ISO and click Next.
- 6. Select USB device.
- 7. Choose the desired USB device from the drop-down menu and click **Begin copying**.
- 8. Wait for the tool to complete the USB build and then close it.
- **9.** Create a folder on the local hard drive.

#### For example, C:\Win8-USB-Boot.

- 10. Copy all the files and folders that are on the USB flash drive to the folder on the local hard drive.
- 11. Format the USB key as FAT32 as the DVD tool defaults to NTFS. UEFI has to boot from FAT32 for the USB device.
- 12. After the format is complete, copy all the files and folders from the local folder back to the USB flash drive.
- 13. The USB device will boot to the install menu.

#### **©** 2013 Dell Inc.

Trademarks used in this text: Dell™, the DELL logo, Dell Precision™, Precision ON™,ExpressCharge™, Latitude™, Latitude ON™, OptiPlex™, Vostro™, and Wi-Fi Catcher™ are trademarks of Dell Inc. Intel®, Pentium®, Xeon®, Core™, Atom™, Centrino®, and Celeron® are registered trademarks or trademarks of Intel Corporation in the U.S. and other countries. AMD® is a registered trademark and AMD Opteron™, AMD Phenom™, AMD Sempron™, AMD Athlon™, ATI Radeon™, and ATI FirePro™ are trademarks of Advanced Micro Devices, Inc. Microsoft®, Windows®, MS-DOS®, Windows Vista®, the Windows Vista start button, and Office Outlook® are either trademarks or registered trademarks of Microsoft Corporation in the United States and/or other countries. Blu-ray Disc™ is a trademark owned by the Blu-ray Disc Association (BDA) and licensed for use on discs and players. The Bluetooth® word mark is a registered trademark and owned by the Bluetooth® SIG, Inc. and any use of such mark by Dell Inc. is under license. Wi-Fi® is a registered trademark of Wireless Ethernet Compatibility Alliance, Inc.